# **Confidential proceedings for disclosing parties**

#### **Step 1 – Set up a confidential administrator**

Submit a request t[o info@auc.ab.ca](mailto:info@auc.ab.ca) to have the AUC set up an initial confidential administrator for your organization. This request must identify the eFiling System organizational user, be on company letterhead and be signed by an officer of your organization. Pick a confidential administrator that understands the importance and sensitivity of your organization's confidential material and that is available to grant access to individual participants.

On the eFiling System, the role of your confidential administrator is to:

- a. Add other users from your organization that require access to submit and view your organization's confidential documents.
- b. Add users from representative organizations that require access to submit and view your organization's confidential documents.
- c. Grant or deny access to individuals that have submitted a confidentiality undertaking to gain access to view and to submit filings related to your organization's confidential material.
- d. Assign additional confidential administrators for your organization.

### **Step 2 – Submit a motion for confidentiality filing**

Create a new filing on the proceeding that will contain the confidential information by selecting the **Motion for confidentiality** filing type. Upload a document that outlines the specifics about what information should be redacted from the public record. Do not include the confidential information in this request. When registered, the filing becomes part of the public record.

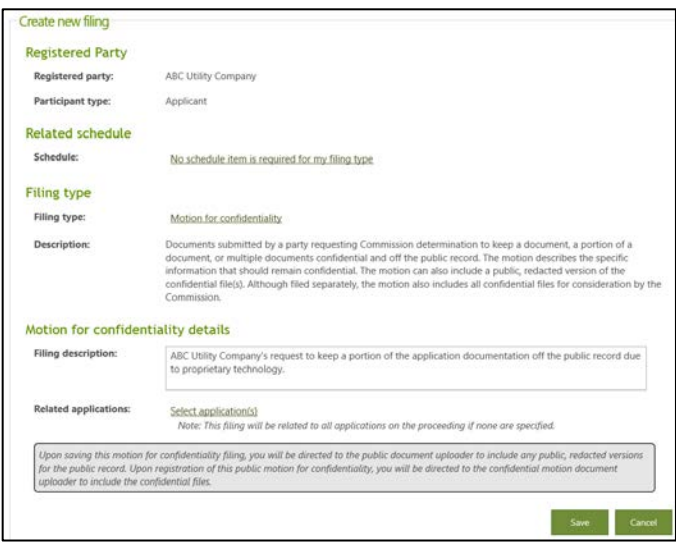

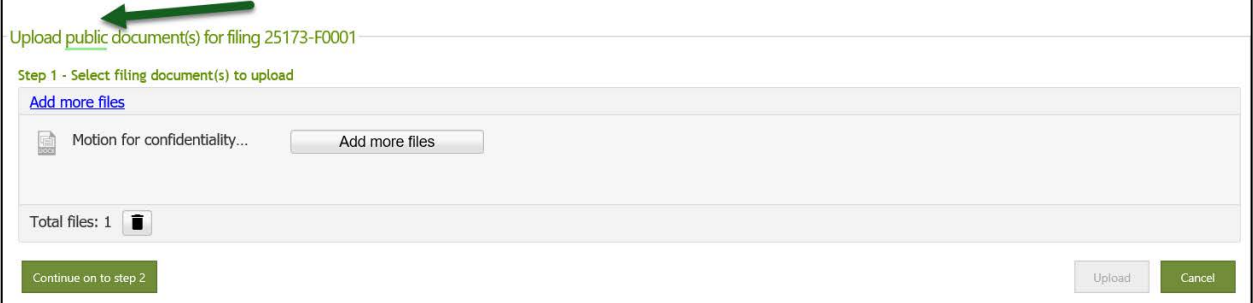

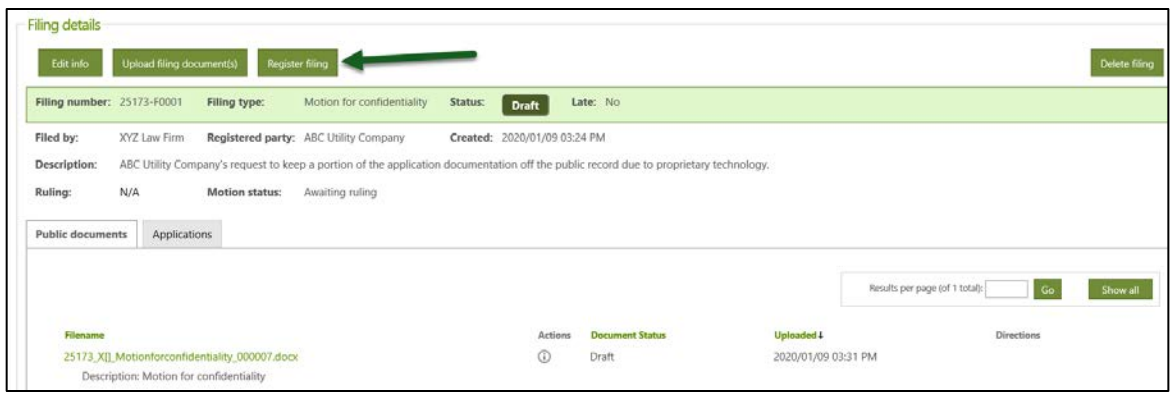

# **Step 3 – Upload your confidential motion documents**

From the **Documents** screen, **Confidential motion** tab, select the button to **Upload confidential motion files**. The confidential administrator can continue to upload the motion files when the motion status is **Awaiting confidential motion files**.

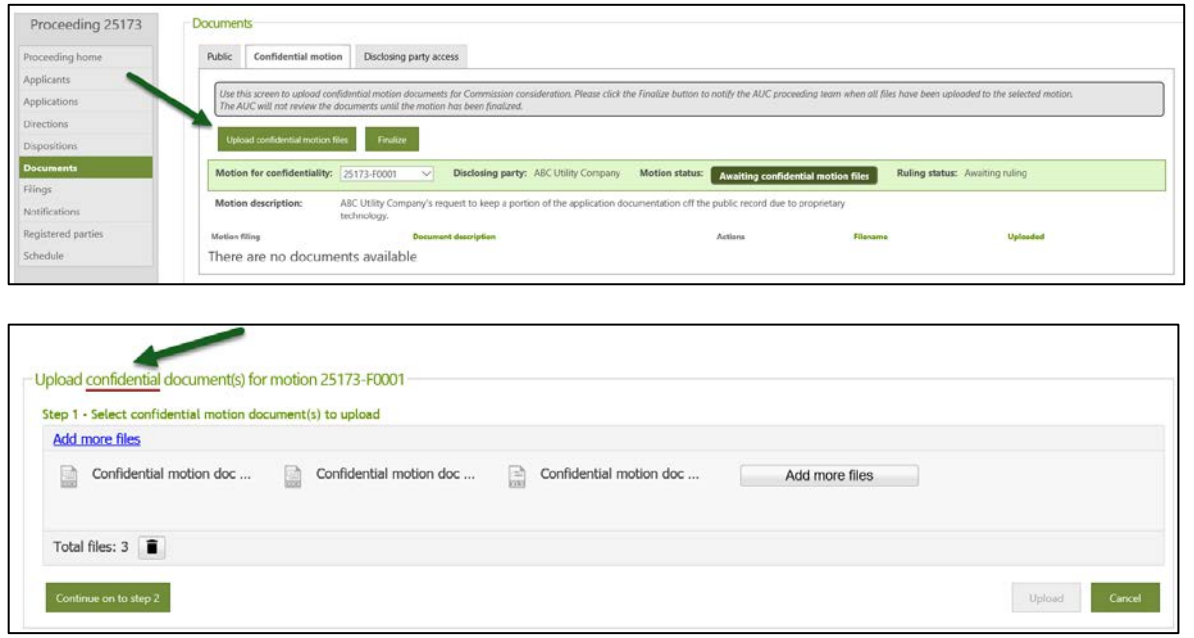

Once all confidential motion files are uploaded, select the **Finalize** button to inform the AUC that the confidential motion documents are ready for Commission consideration. The motion status will change to **Finalized**.

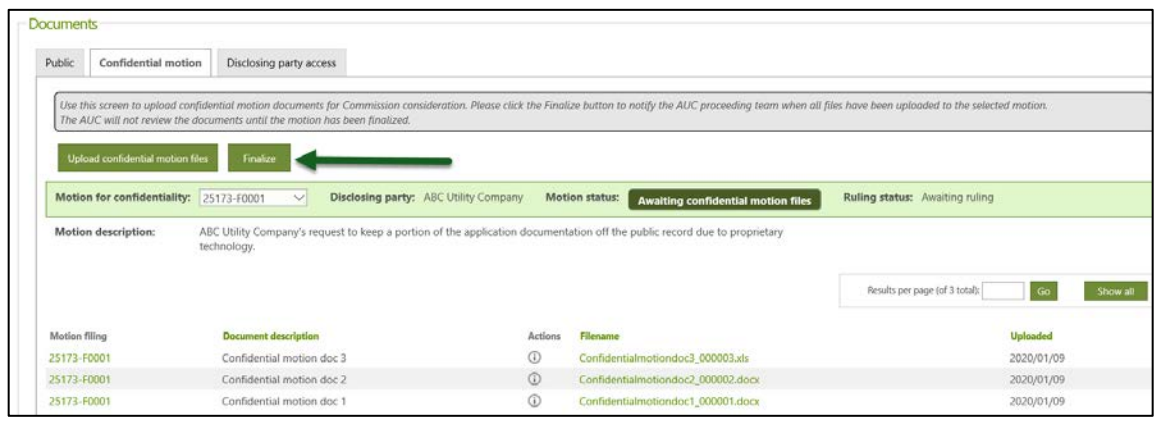

#### **Step 4 – Manage user access to your confidential documents**

From the **Documents** screen, **Disclosing party access** tab, select **Manage user access** to add other users from your organization or representative organizations that need to view or submit your confidential documents.

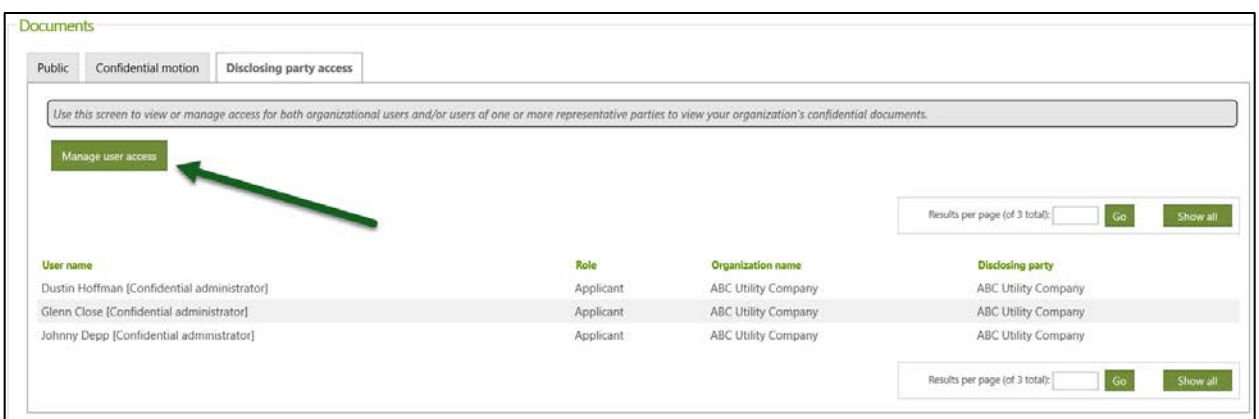

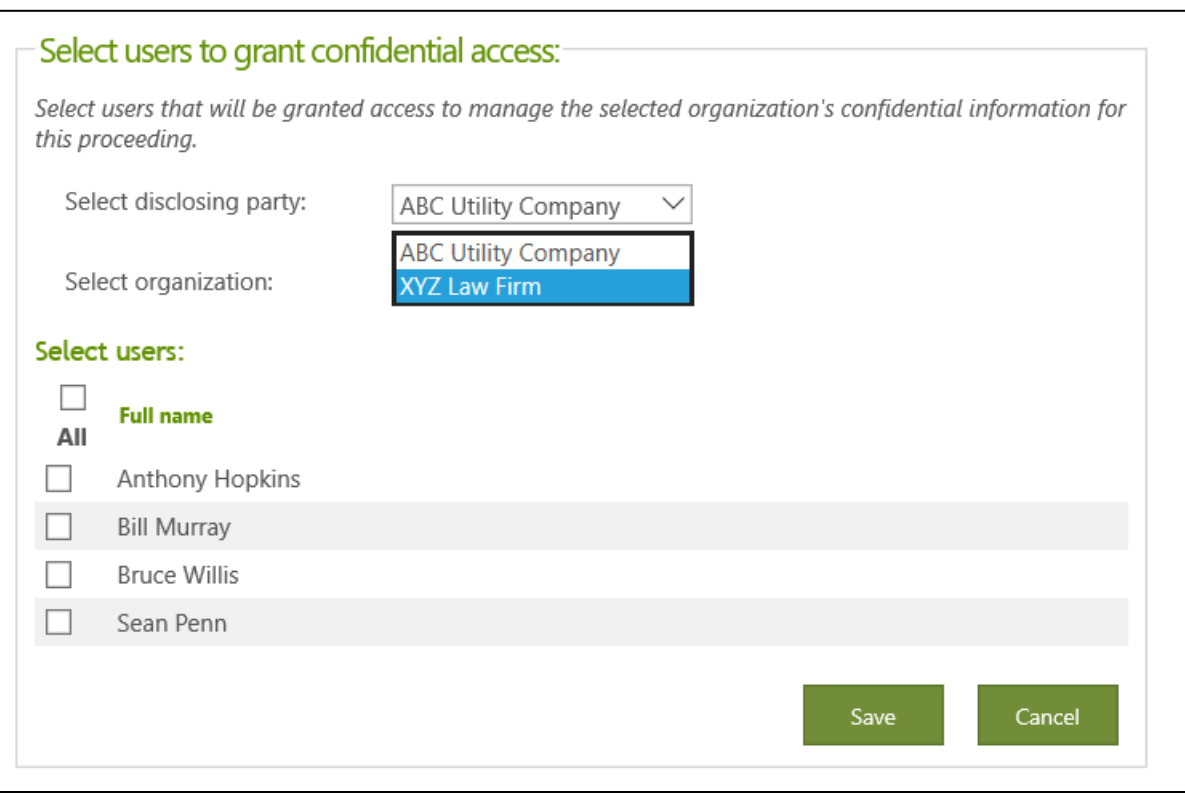

## **Step 5 – Await a confidentiality ruling by the AUC**

The Commission will issue a confidentiality ruling outlining what confidential information has been approved to be filed.

# **Step 6 – Upload your approved confidential documents with public versions**

From the **Filing** screen, select the **Create filing** button. On the new filing indicate that you are uploading confidential files for the confidential record and redacted versions for the public record. Select the disclosing party (owner of the confidential material) and save the filing.

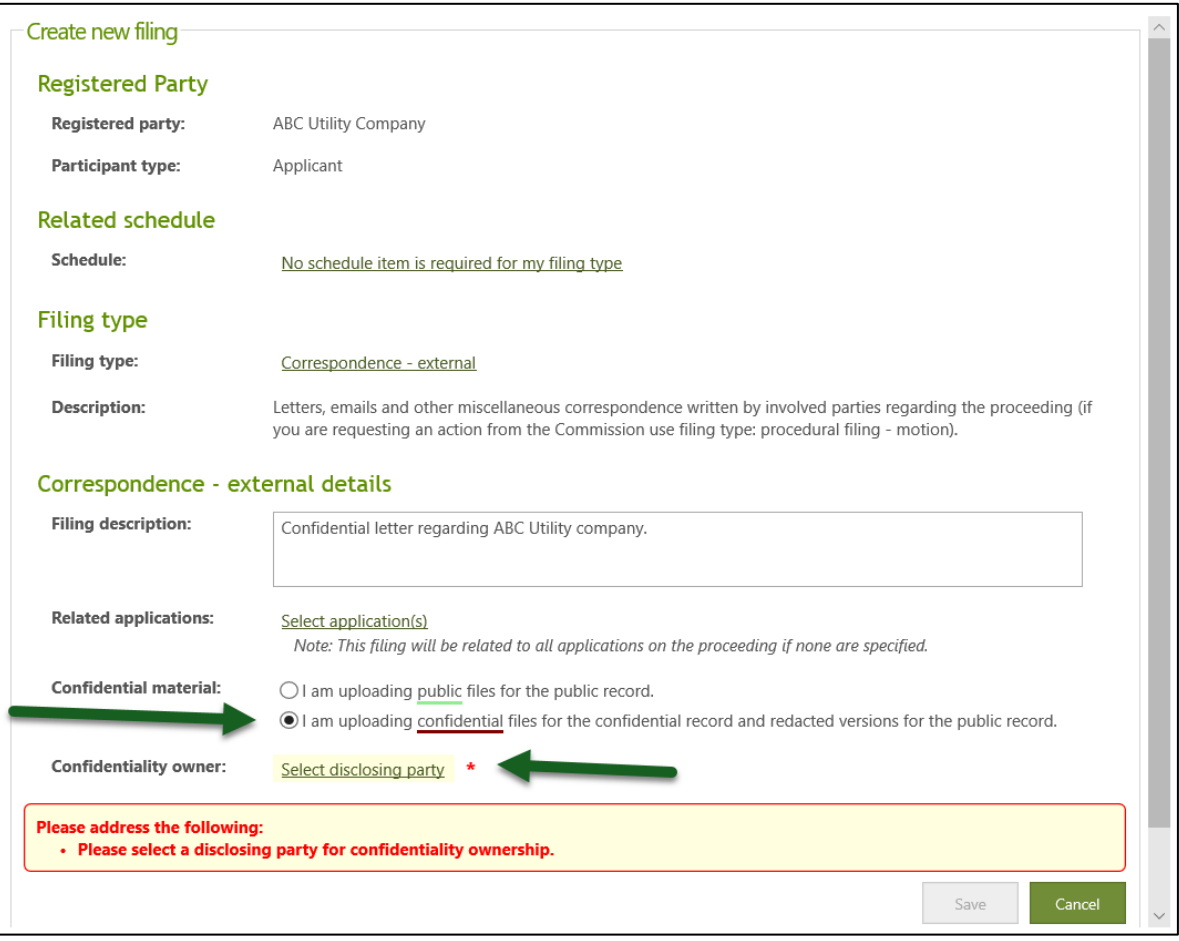

Select to **Upload filing documents** and then select **I am uploading confidential files for the confidential record, and redacted versions for the public record.**

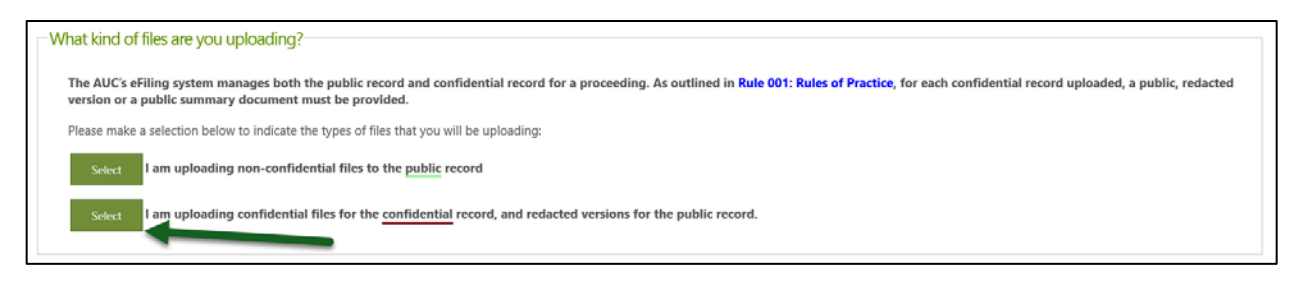

Acknowledge and agree to the disclaimer that you are filing the confidential information according to Rule 001: *Rules of Practice*.

Upload the confidential versions of your files first and enter a description.

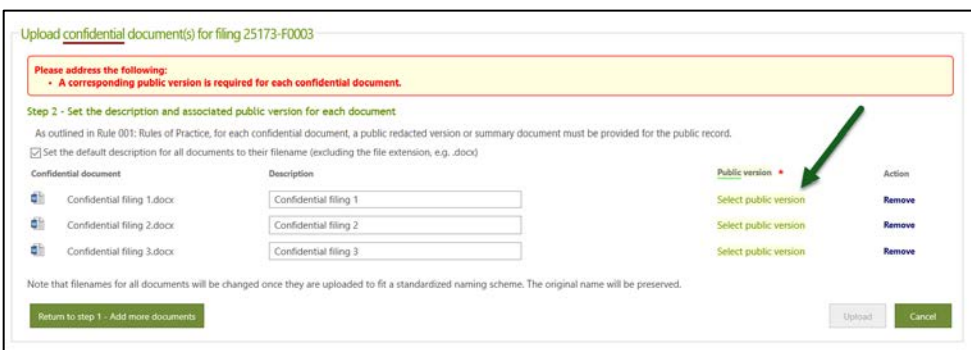

For each confidential file uploaded, you are required to submit a public redacted version or select to generate a public summary document. The generated summary document is created after the filing is registered.

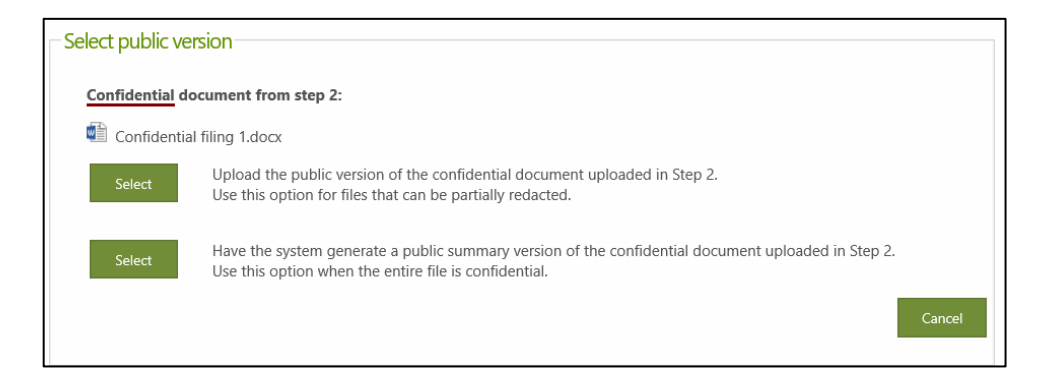

Once every document has a corresponding public version select the **Upload** button.

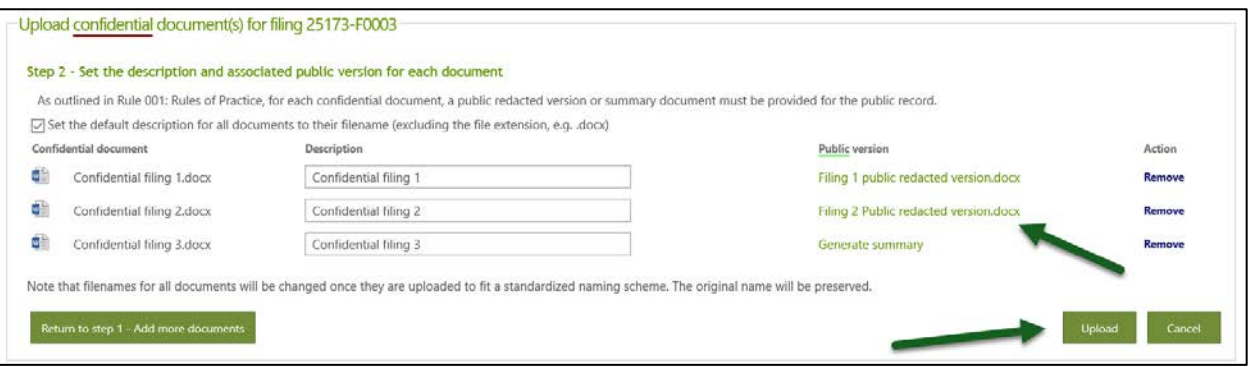

Confirm the upload and then register the filing.

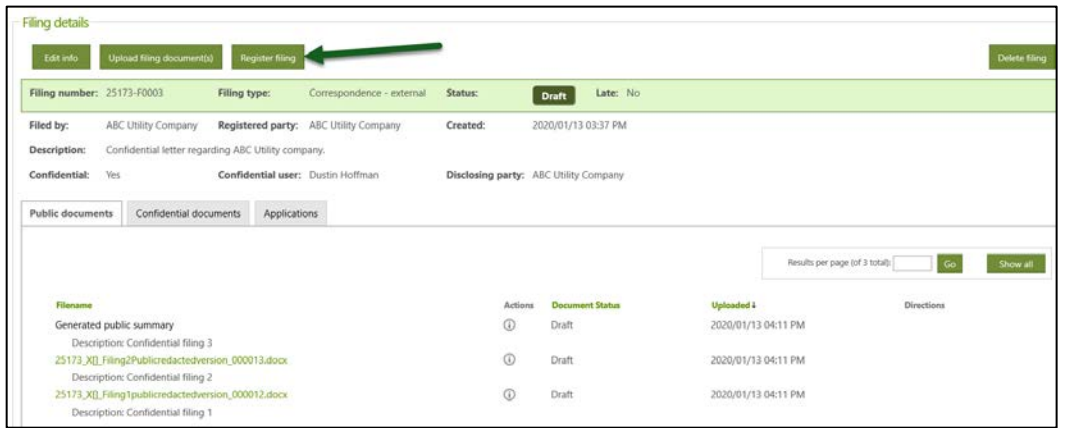

### **Step 7 – Grant or deny access to users that submit a confidentiality undertaking**

The confidential administrators for the disclosing party may grant or deny access to their confidential information as directed in the AUC's confidentiality ruling to individuals that have submitted a confidentiality undertaking.

From the **Documents** screen, select the **Undertaking access** tab. The number of requests awaiting response are listed on the tab.

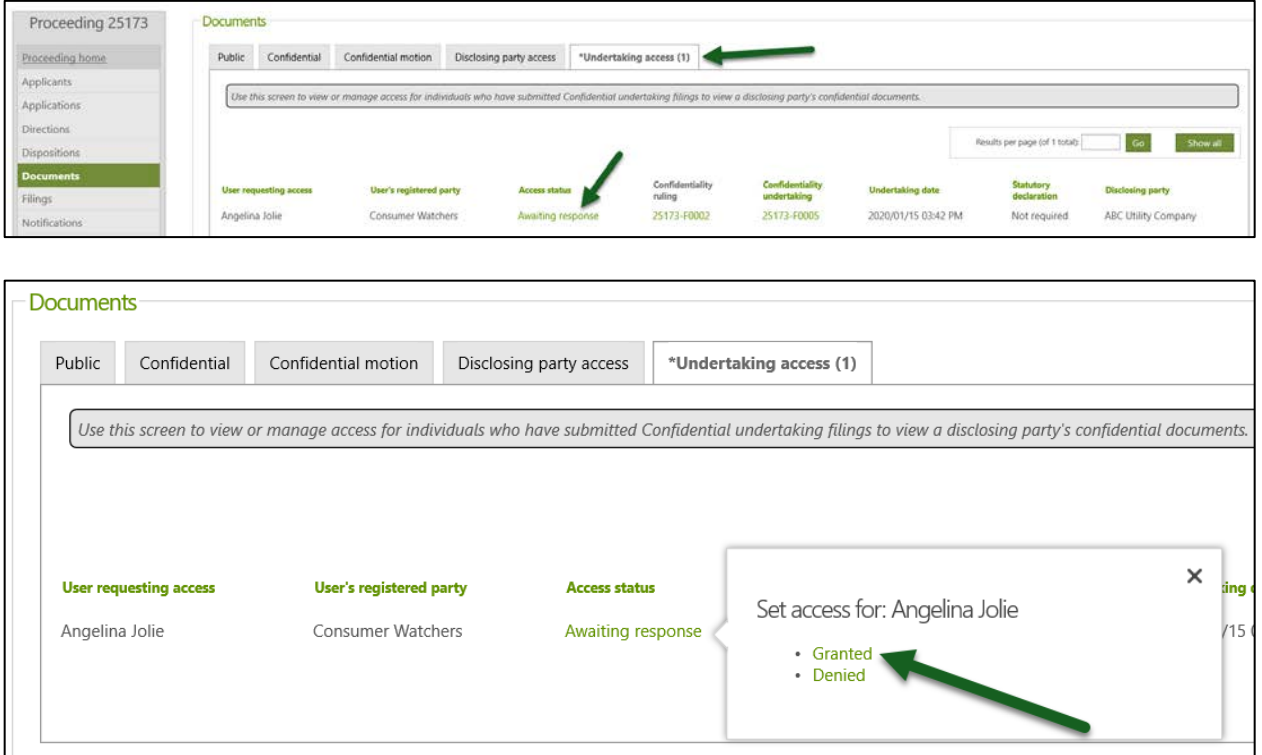

#### **See the** [eFiling System User Guide](https://www.auc.ab.ca/Shared%20Documents/eFilingUserGuide.pdf) **for further instructions on confidential proceedings.**